### *Практическое занятие № 5* **Создание списков. Использование табуляции Учебные вопросы:**

- 1. **Работа с колонтитулами.**
- 2. **Использование специальных символов.**
- 3. **Создание списков.**
- 4. **Использование табуляции.**

### **ЗАДАНИЕ 5**

Создать в папке *Фамилия* папку *ПЗ-5*.

#### *1. Работа с колонтитулами*

**1.1.** Создать новый документ MS Word и сохранить созданный файл в свою папку *ПЗ-5*: имя файла – *Фамилия\_5\_n*, тип файла – *Документ Word* (*\*.doc*), где *n* - номер варианта.

**1.2.** В верхний колонтитул записать свою фамилию и инициалы.

**Методика выполнения** В верхний колонтитул записать свою фамилию и инициалы. Для этого выбрать в пункте меню *Вид* команду *Колонтитулы*.

**1.3.** В нижний колонтитул напечатать полное название факультета (института) и номер группы.

**Методика выполнения** Для перехода к нижнему колонтитулу нажать на панели

инструментов *Колонтитулы* кнопку *Верхний/Нижний колонтитул*. В нижнем колонтитуле напечатать полное название факультета (института) и номер группы. Нажать кнопку *Закрыть* на панели *Колонтитулы*.

*В Word 2010 колонтитулы можно открыть через вкладку Вставка в группе Колонтитулы командами Верхний колонтитул и Нижний колонтитул.*

#### *2. Использование специальных символов*

Вставить символ, соответствующий знаку Вашего гороскопа, и рядом с ним набрать текст, указанный в **таблице 5.1**.

**Методика выполнения** Работа с таблицей символов: в меню *Вставка* выбрать команду *Символ*. На вкладке *Символы* в списке *Шрифт* выбрать шрифт **Wingdings**, в котором используются знаки зодиака. Дважды щелкнуть символ, который надо вставить (**табл. 5.1**). Нажать кнопку *Закрыть*. Рядом напечатать заданный в таблице текст.

В MS Word 2010 символ можно вставить через вкладку *Вставка* **–** *Символ* **–** *Другие символы.*

# *Таблица 5.1*

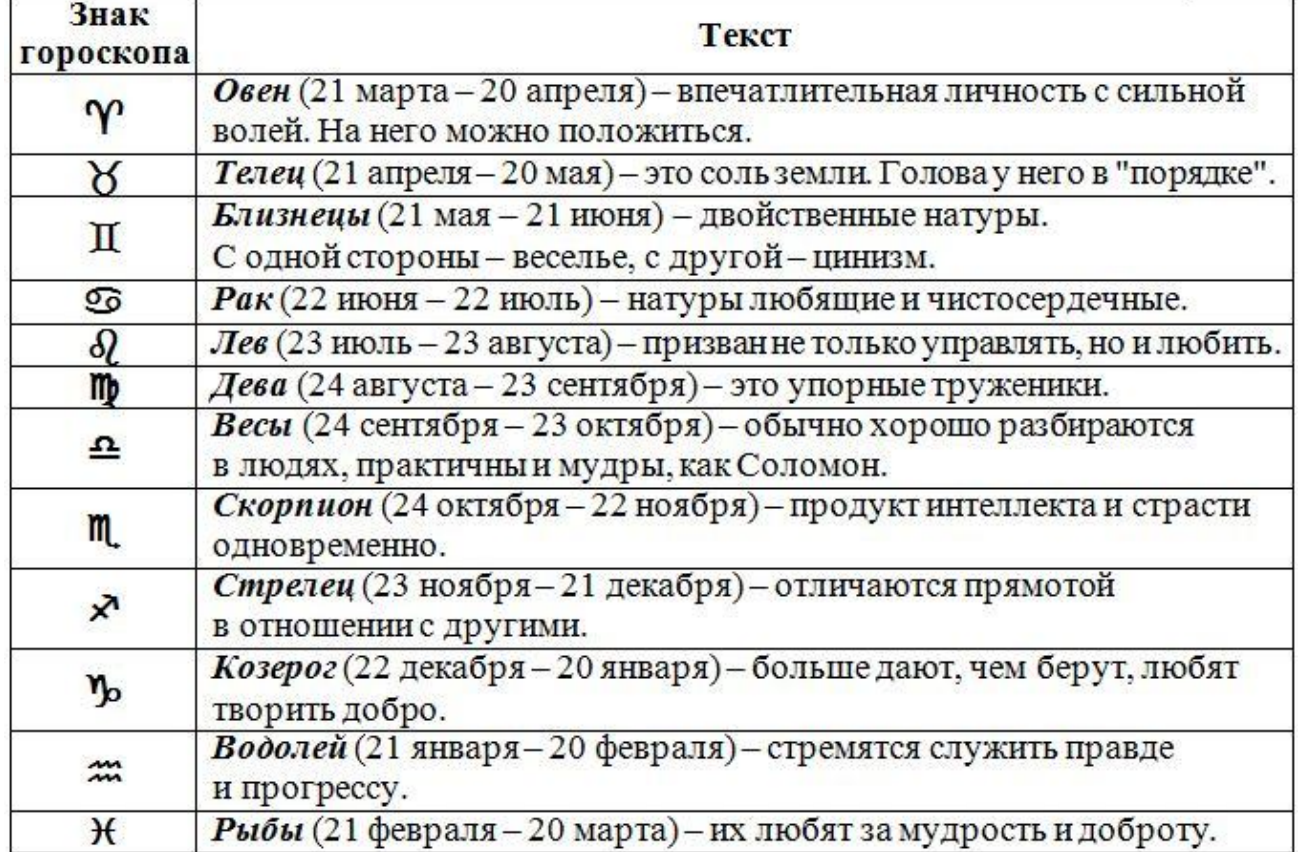

## *3. Создание списков*

**3.1.** Скопировать из задания *Текст 1* и вставить его в свой файл два раза. Добавить для каждого фрагмента заголовок: **Список маркированный** (фрагмент 1) и **Список нумерованный** (фрагмент 2).

#### **Текст 1**

*К стратегическим задачам информатизации относятся: формирование и развитие информационных ресурсов; формирование информационной инфраструктуры; создание индустрии информации; защита информации и данных; нормативно-правовое и организационное обеспечение выполнения стратегических задач.*

**3.2.** Скопировать из задания *Текст 2* и вставить его в свой файл. Добавить перед ним заголовок: **Список многоуровневый**.

#### **Текст 2**

*Обработка текста Ввод рекомендованного текста Разметка страниц Установка абзаца Редактирование текста Выделение текста Копирование и перемещение текста Форматирование текста Вид шрифта Установка размера шрифта Установка межзнакового интервала шрифта* **3.3.** Задать форматы трех списков, указанные для Вашего варианта в **таблице 5.2**: 1) Маркированный для 1-го фрагмента текста.

2) Нумерованный для 2-го фрагмента текста.

3) Многоуровневый для 3-го фрагмента текста. Установить для каждого уровня списка указанные в **Методике выполнения** параметры выравнивания. Установить для каждого элемента списка указанные в **Методике выполнения** уровни.

#### *Таблица 5.2*

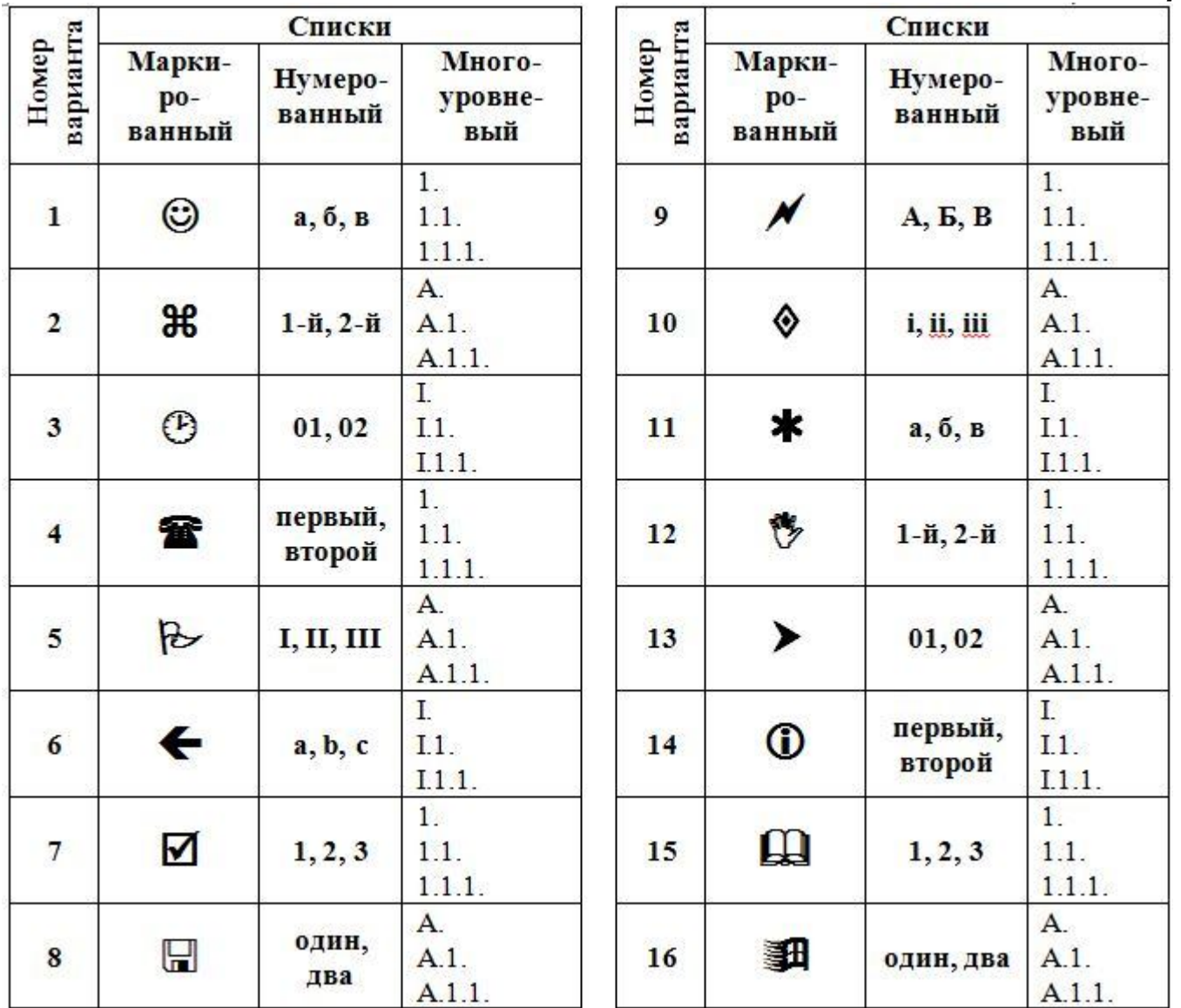

#### **Методика выполнения**

**1) Маркированный список**: выделить текст (без заголовка и первой строки до двоеточия), к которому надо применить стиль своего варианта маркированного списка. Выбрать пункт меню *Формат* команду *Список*. На вкладке *Маркированный* выбрать любой список и нажать кнопку *Изменить*. В окне *Изменение маркированного списка* нажать кнопку *Знак* и в таблице символов (шрифты *Symbol*, *Wingdings*, *Wingdings2*, *Wingdings3*, *Webdings* и др.) выбрать заданный маркер для Вашего варианта (**табл. 5.2**). Нажать кнопку *ОК*, чтобы применить маркер к своему списку.

В MS Word 2010 маркированный список создается через вкладку *Главная*, кнопку *Маркеры* **–** *Определить новый маркер* **–** *Символ*.

**2) Нумерованный список**: выделить текст (без заголовка и первой строки до двоеточия), к которому надо применить стиль своего варианта нумерованного списка. Выбрать пункт меню *Формат* команду *Список*. На вкладке *Нумерованный* выбрать любой список и нажать кнопку *Изменить*. В окне *Изменение нумерованного списка* открыть список *Нумерация* и выбрать заданный для

Вашего варианта тип списка (**табл. 5.2**). Нажать кнопку *ОК*, чтобы применить список.

В Word 2010 нумерованный список создается через вкладку *Главная*, кнопку *Нумерация* **–** *Определить новый формат номера* **–** *Нумерация*.

**3) Многоуровневый список**: выделить текст (без заголовка), к которому надо применить стиль своего варианта многоуровнего списка. Выбрать в меню *Формат* команду *Список*. На вкладке *Многоуровневый* выбрать любой список и нажать кнопку *Изменить*. В окне *Изменение многоуровневого списка* в списке *Уровень* выделить первый уровень списка (цифра 1).

В поле *Формат номера* выбрать нужный тип нумерации (**табл. 5.2**), установить значения положения номера, табуляции после и отступ. В списке *Уровень* выделить второй уровень списка и выбрать нужный формат номера и т. д. для каждого уровня:

*1 уровень*: положение номера – на 1 см; табуляция после и отступ – 1,5 см;

*2 уровень*: положение номера – на 1,3 см; табуляция после и отступ – 1,7 см;

*3 уровень*: положение номера – на 1,7 см; табуляция после и отступ – 3 см.

Нажать кнопку *ОК*, чтобы закрыть окно *Изменение многоуровневого списка*. Нажать кнопку *ОК* в окне *Список*.

Установить для каждого элемента многоуровневого списка соответствующий уровень ():

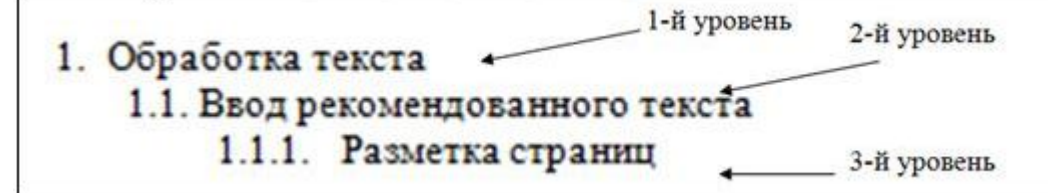

*1-й уровень* применить к строкам:

- Обработка текста
- Форматирование текста.
- *2-й уровень* применить к строкам:
	- Ввод рекомендованного текста
	- Редактирование текста
	- Вид шрифта
- *3-й уровень* применить к строкам:
	- Разметка страниц
	- Установка абзаца
	- Выделение текста
	- Копирование и перемещение текста
	- Установка размера шрифта
	- Установка межзнакового интервала шрифта

У созданного многоуровневого списка для всех его элементов установлен первый уровень.

Для установки второго уровня установить курсор в начале строки **Ввод рекомендованного текста** и нажать на клавиатуре клавишу *Tab*. Аналогичным образом, установить второй уровень для строк: **Редактирование текста** и **Вид шрифта**.

Для установки третьего уровня поставить курсор в начале строки **Разметка страницы** и два раза нажать клавишу *Tab*. Аналогично, установить третий уровень для указанных в задании строк.

Чтобы повысить уровень многоуровневого списка, надо воспользоваться комбинацией клавиш *Shift***+***Tab*.

В версии MS Word 2010 нумерованный список создается через вкладку *Главная*, кнопку *Многоуровневый список* **–** *Определить новый многоуровневый список*.

**3.4.** Сохранить изменения в файле.

## *4. Использование табуляции*

**4.1.** Скопировать из задания *Текст 3* и вставить его в свой файл. Задать параметры форматирования:

- название «**Поколения ЭВМ**» выравнивание по центру;
- следующие строки выравнивание по левому краю и для них задать позиции табуляторов:
- **Поколения** *1 см*, выравнивание по левому краю;
- **Года** *6 см*, выравнивание по центру, заполнитель *4*;
- **Принцип построения** *8 см*, выравнивание по левому краю, заполнитель *2*.

## **Текст 3**

# *Поколения ЭВМ*

## *Поколения Года Принцип построения*

*Первое 1946-1960 на электронных лампах Второе 1960-1964 на транзисторах Третье 1964-1970 на малых интегральных схемах Четвертое 1970-1980 на больших интегральных схемах Пятое с 1980 на нанотехнологиях*

**Методика выполнения** Скопировать из задания *Текст 3* и вставить его в свой файл.

Для названия «**Поколения ЭВМ**» задать выравнивание *по центру*.

Выделить оставшийся текст и задать выравнивание *по левому краю*.

Установка табуляторов и их параметров.

Для выделенного текста выполнить команду *Формат*–*Табуляция*, что приведет к открытию диалогового окна *Табуляция* для установки позиций табуляции.

В поле *Позиция табуляции* ввести первое значение **1 см**, выбрать *выравнивание по левому краю* и нажать кнопку *Установить*. Диалоговое окно *Табуляция* не закрывать. В поле *Позиция табуляции* ввести второе значение **6 см**, выбрать *выравнивание по центру*, *заполнитель* – **4** и нажать кнопку *Установить*. Окно *Табуляция* не закрывать. В поле *Позиция табуляции* ввести третье значение **8 см** и выбрать *выравнивание по левому краю*, *заполнитель* – **2** и нажать кнопку *Установить*.

Нажать кнопку *ОК*, чтобы закрыть окно *Табуляция*.

Размещение текста по табуляторам.

Установить курсор перед словом **Поколения** и нажать клавишу *Tab* на клавиатуре. Установить курсор перед словом **Года** и снова нажать клавишу *Tab* на клавиатуре. Установить курсор перед словом **Принцип** и снова нажать клавишу *Tab* на клавиатуре. Аналогичным образом установить позиции табуляции для всех строк.

В версии MS Word 2010 окно *Табуляция* можно открыть через вкладку *Главная* – *Абзац* – *Табуляция*.

**4.2.** Для всего текста установить параметры шрифта: *Times New Roman*, размер – *14 пт*. Параметры абзаца: интервал Перед и После – *0*; междустрочный – *одинарный*.

**Методика выполнения** > Выделить весь текст и установить для всего текста параметры шрифта (меню Формат–Шрифт): *Times New Roman*, размер – *14 пт*.

Параметры абзаца (меню Формат-Абзац): интервал перед и после - 0; междустрочный - одинарный.

4.3. Сохранить изменения в файле и закрыть.

#### Контрольные вопросы

- 1. Что такое колонтитул и как его создать?
- 2. Для чего используется табуляция? Как ее установить?
- 3. Опишите способ создания маркированного списка.
- 4. Какие типы выравнивания используются для табуляции?
- 5. Чем список маркированный отличается от нумерованного?
- 6. Для чего используется табуляция с заполнением?
- 7. Как изменить маркер в маркированном списке?
- 8. Как удалить табуляторы?
- 9. Как создать нумерованный список?
- 10. Какие типы заполнителей используются в табуляции?
- 11. Какие существуют стили нумерованных списков?
- 12. Какие типы колонтитулов используются в MS Word?
- 13. Какие типы выравнивания существуют для табуляции?
- 14. Опишите элементы управления маркированного списка.
- 15. Как изменить начальное значение нумерованного списка?
- 16. Как вставить символ ® в документ?

## Ответ на контрольный вопрос